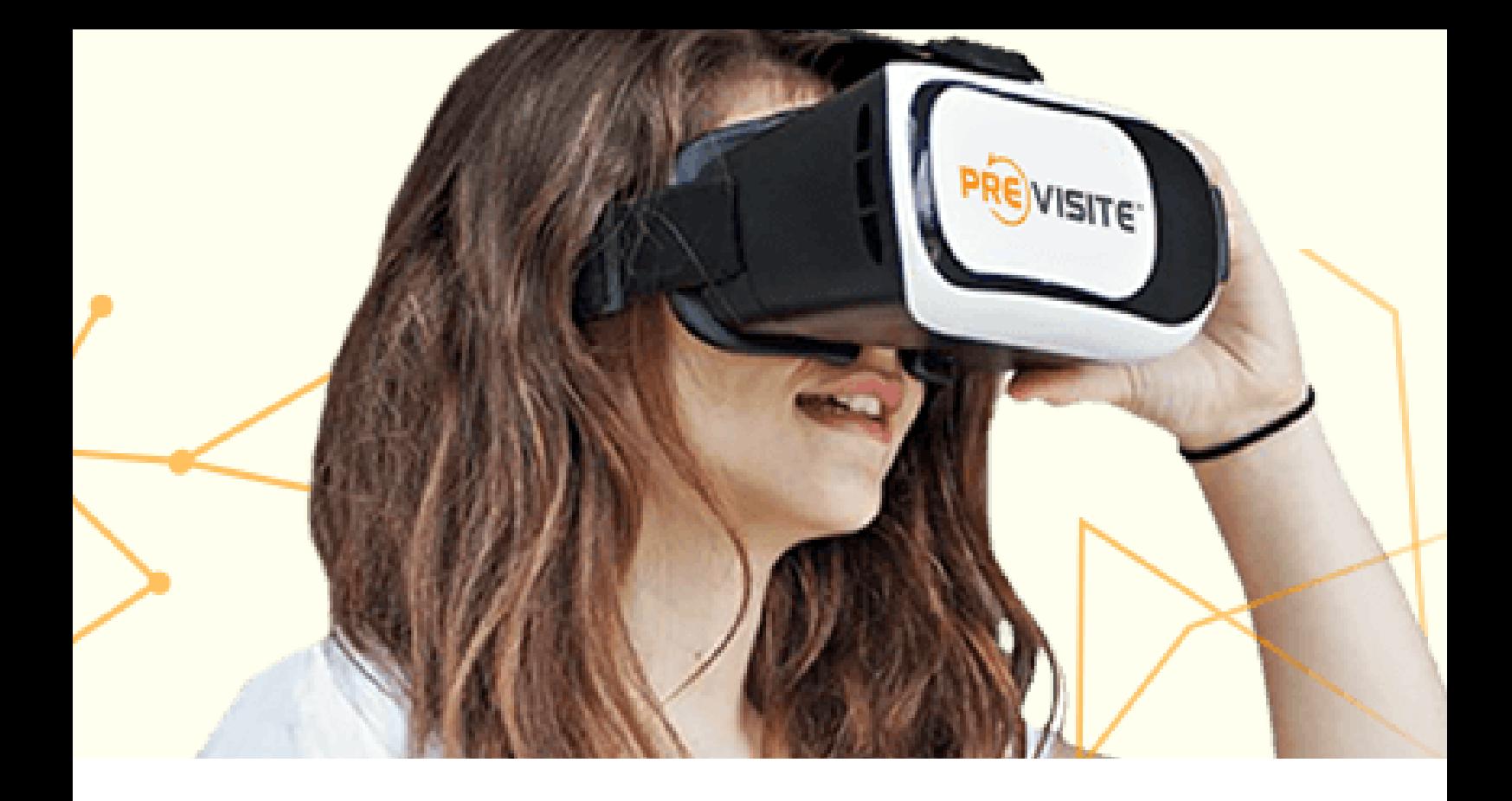

#### VIRTUAL VISIT

## ACTIVER L'ACCES AU STOCKAGE

#### **Procédure validée sur les smartphones Android**

#### BY PREVISITE

25 rue d'Artois 75008 Paris FRANCE

## **Ouvrir l'application Virtual** visite

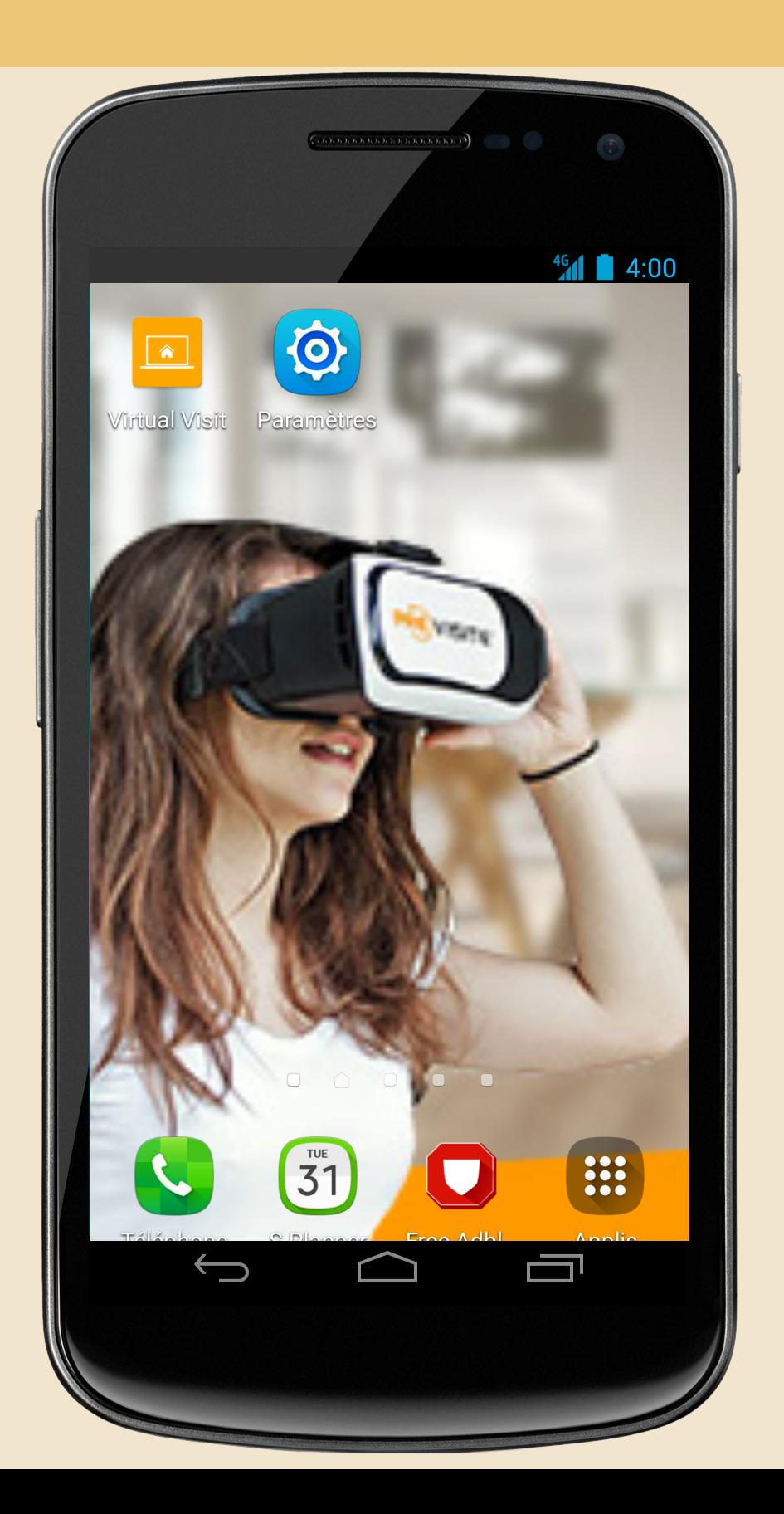

## S'authentifier avec ses accès

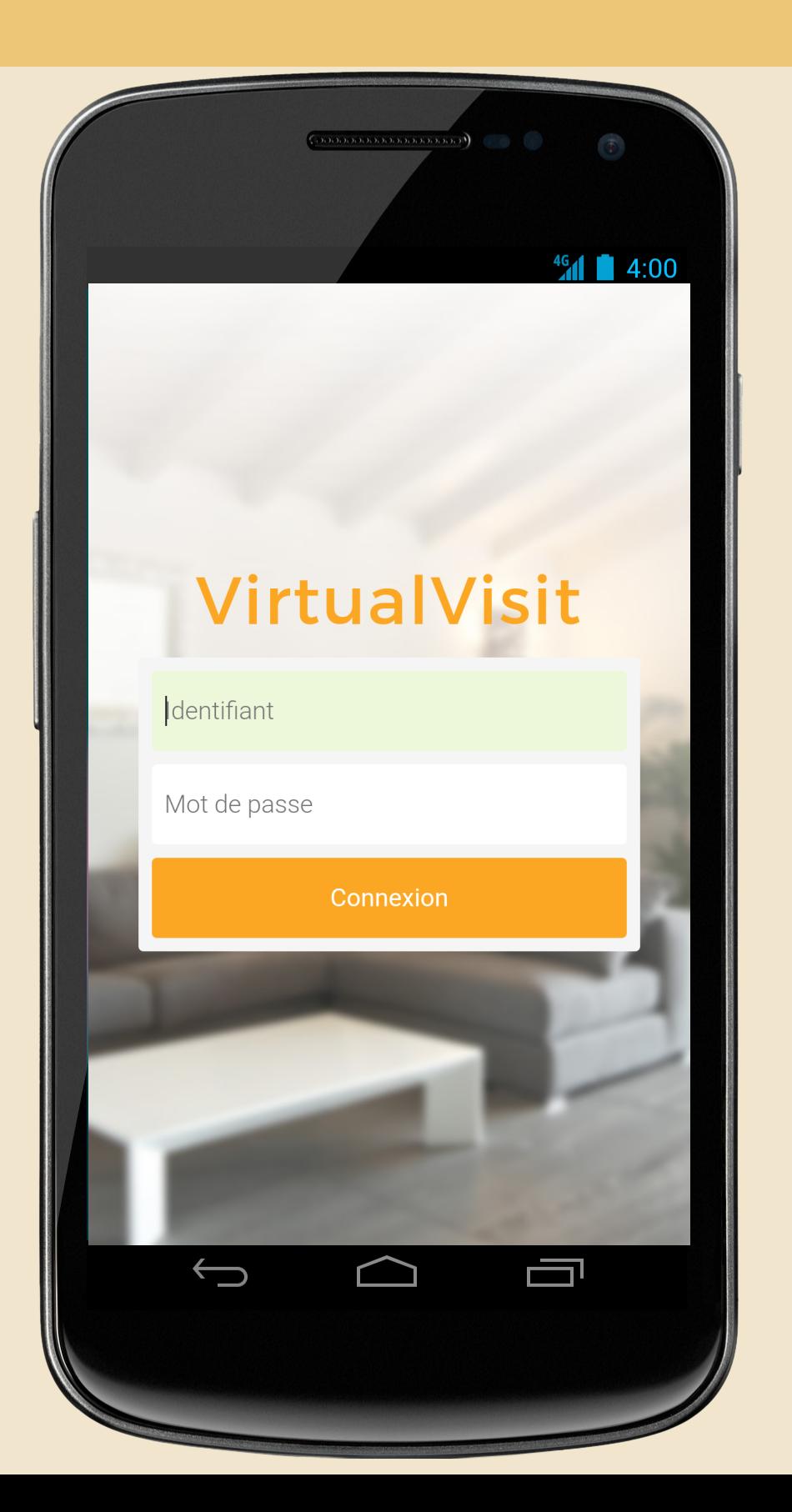

## Choisir une visite à éditer (ou créer une nouvelle visite)

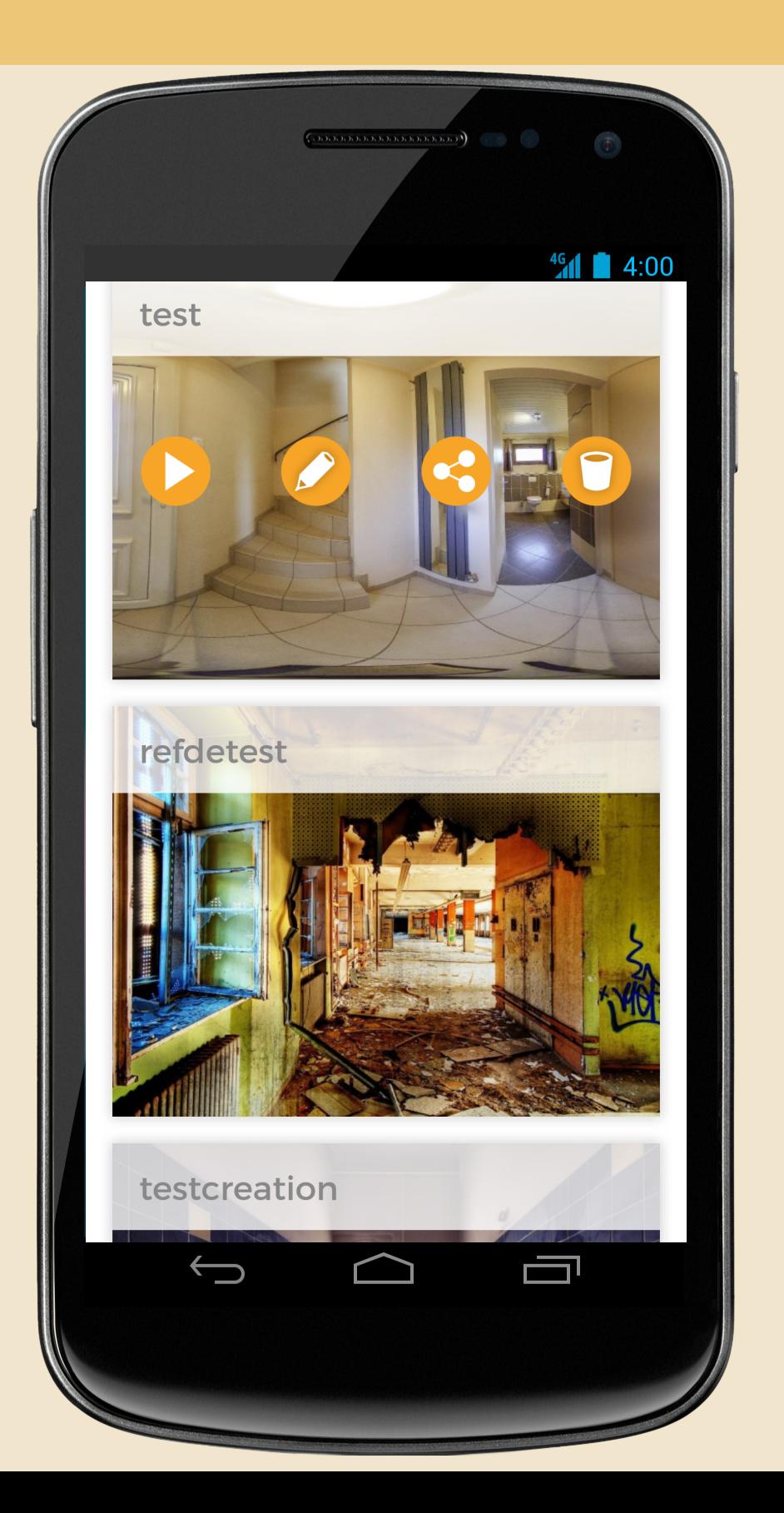

## Clickez sur importer une photo

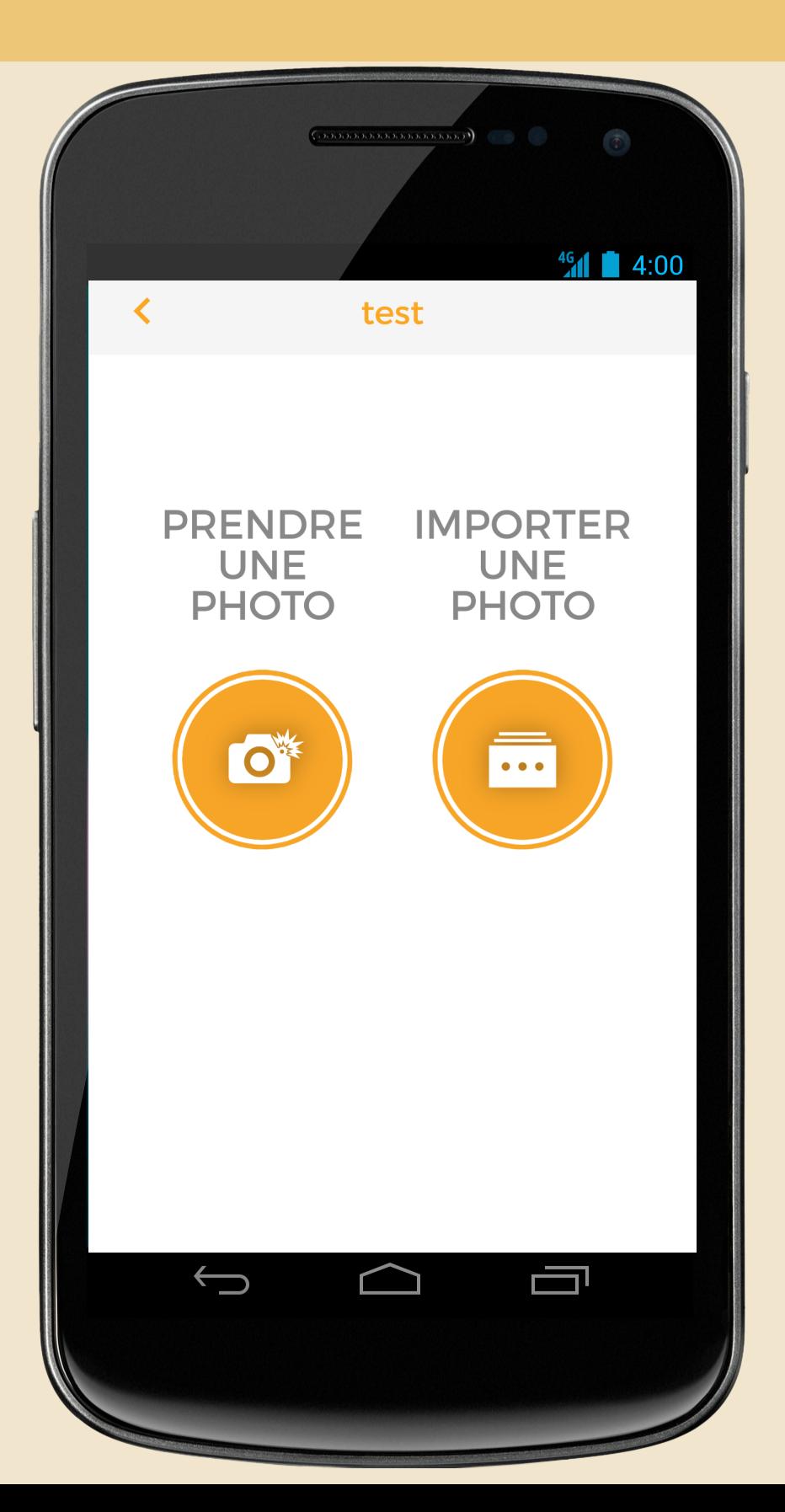

## Quand l'accès au stockage est désactivé vous voyez cette page

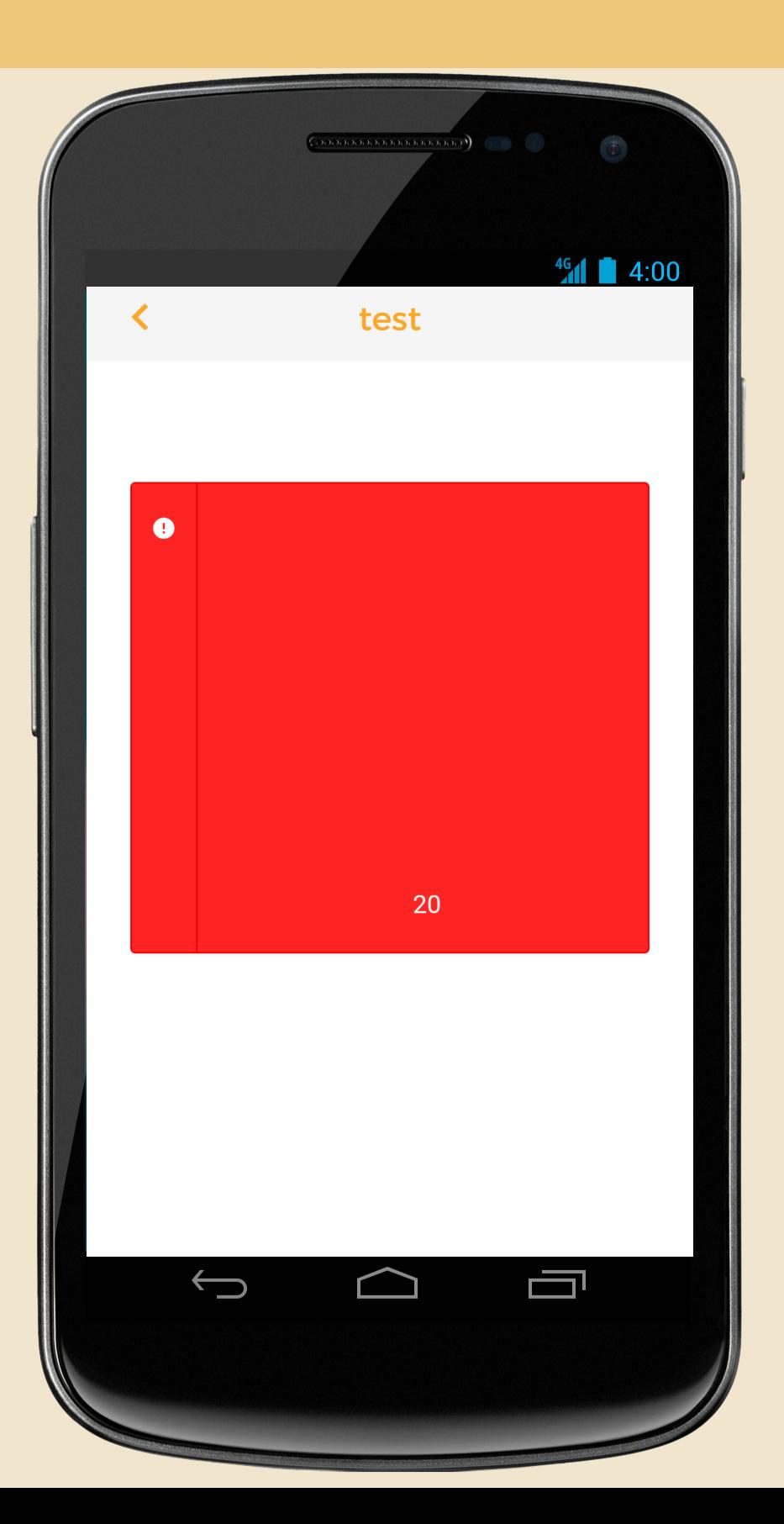

## Pour autoriser à l'application d'accéder au stockage allez dans paramètres

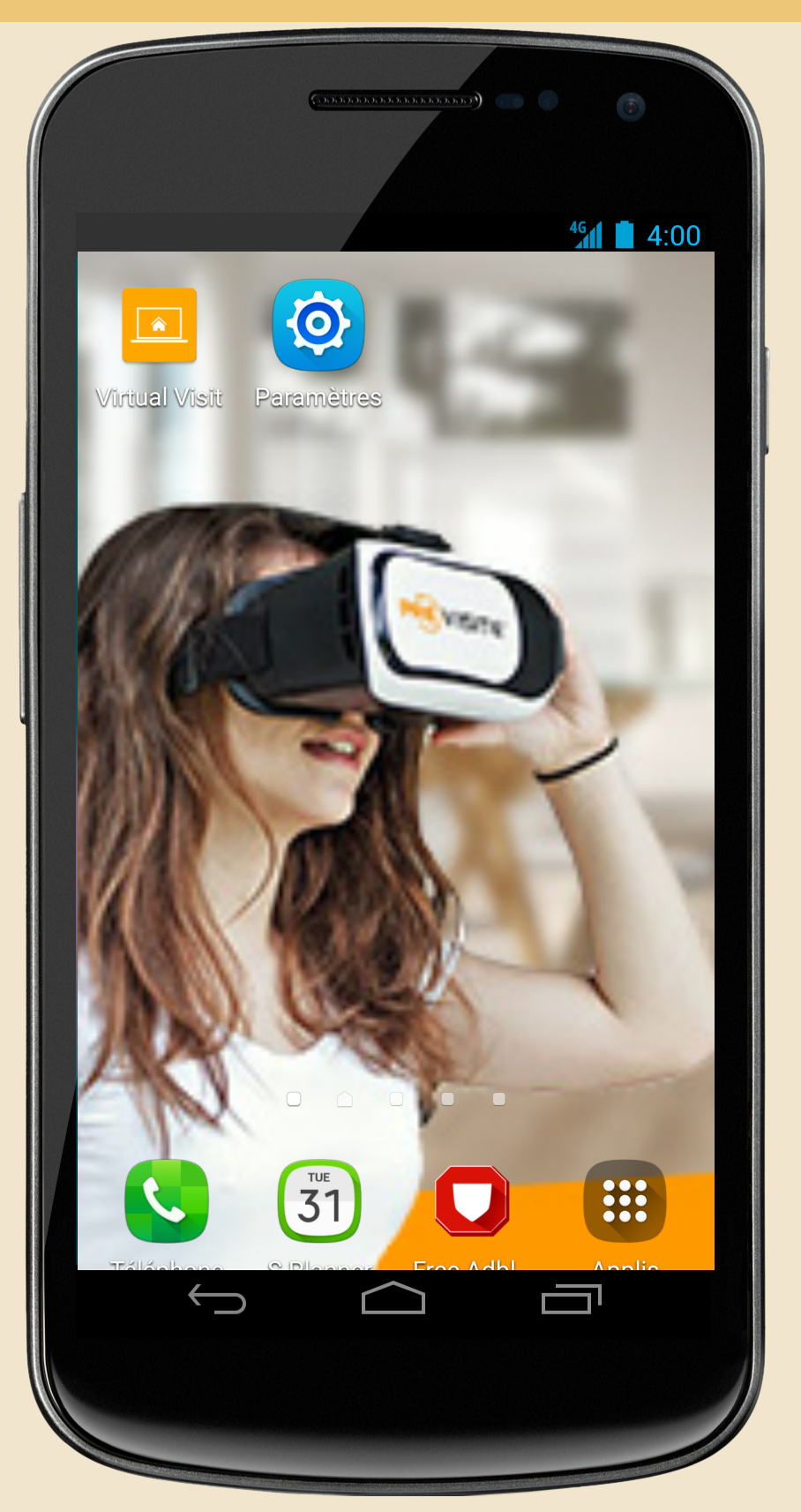

## Dans le menu Application choisir l'option Gestionnaire d'application

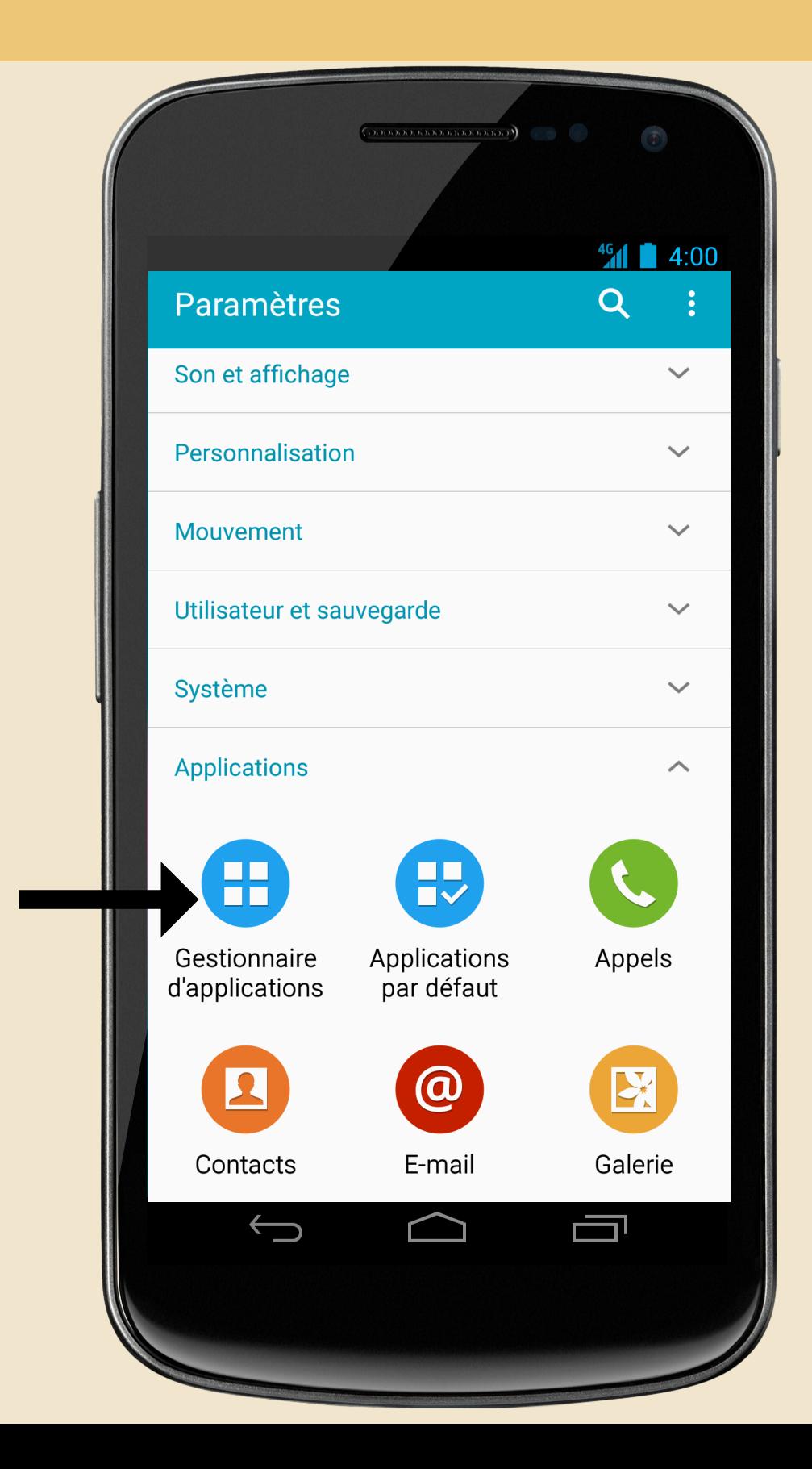

## Scroller sinécessaire et clickez sur l'application Virtual Visit

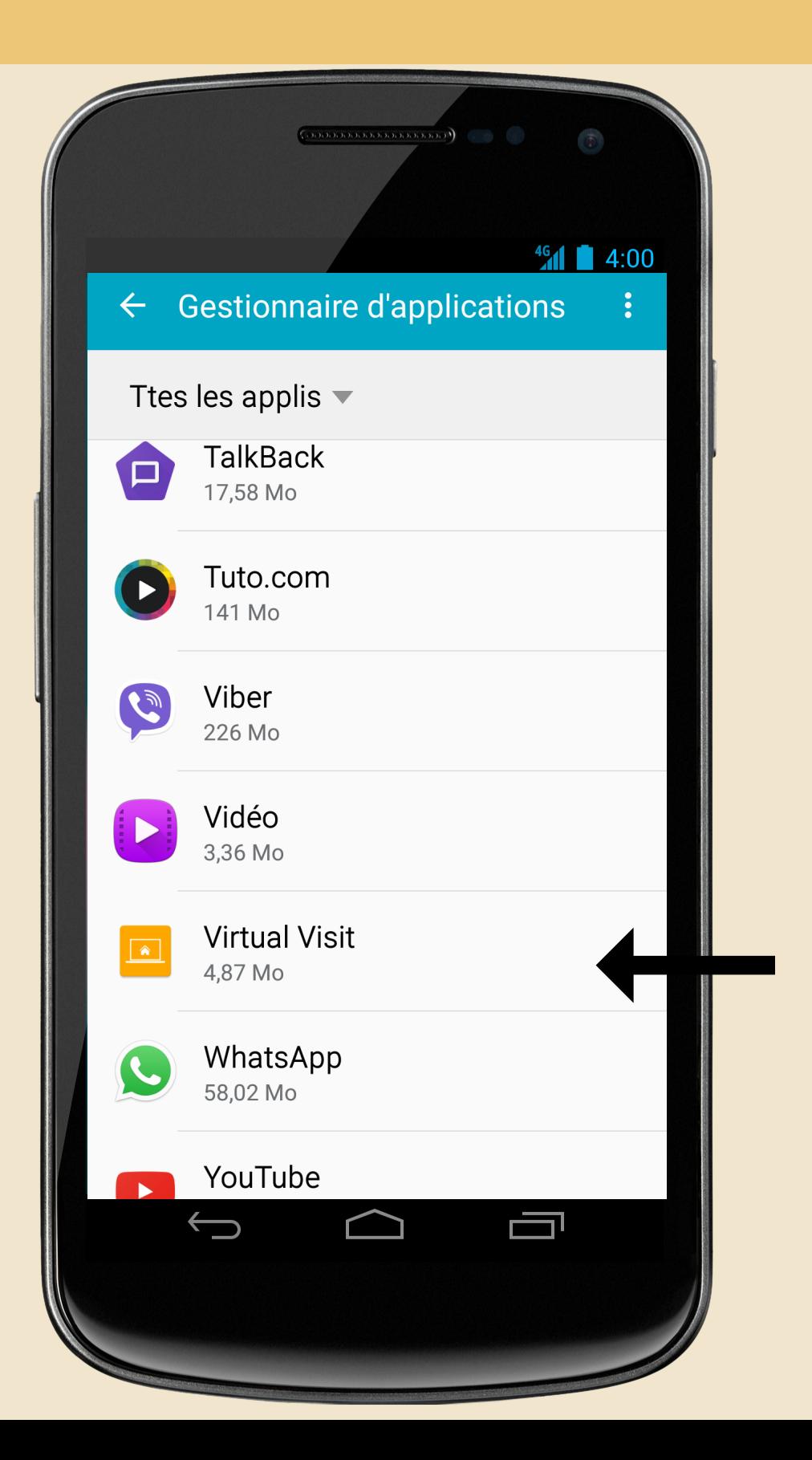

## Activer l'option stockage

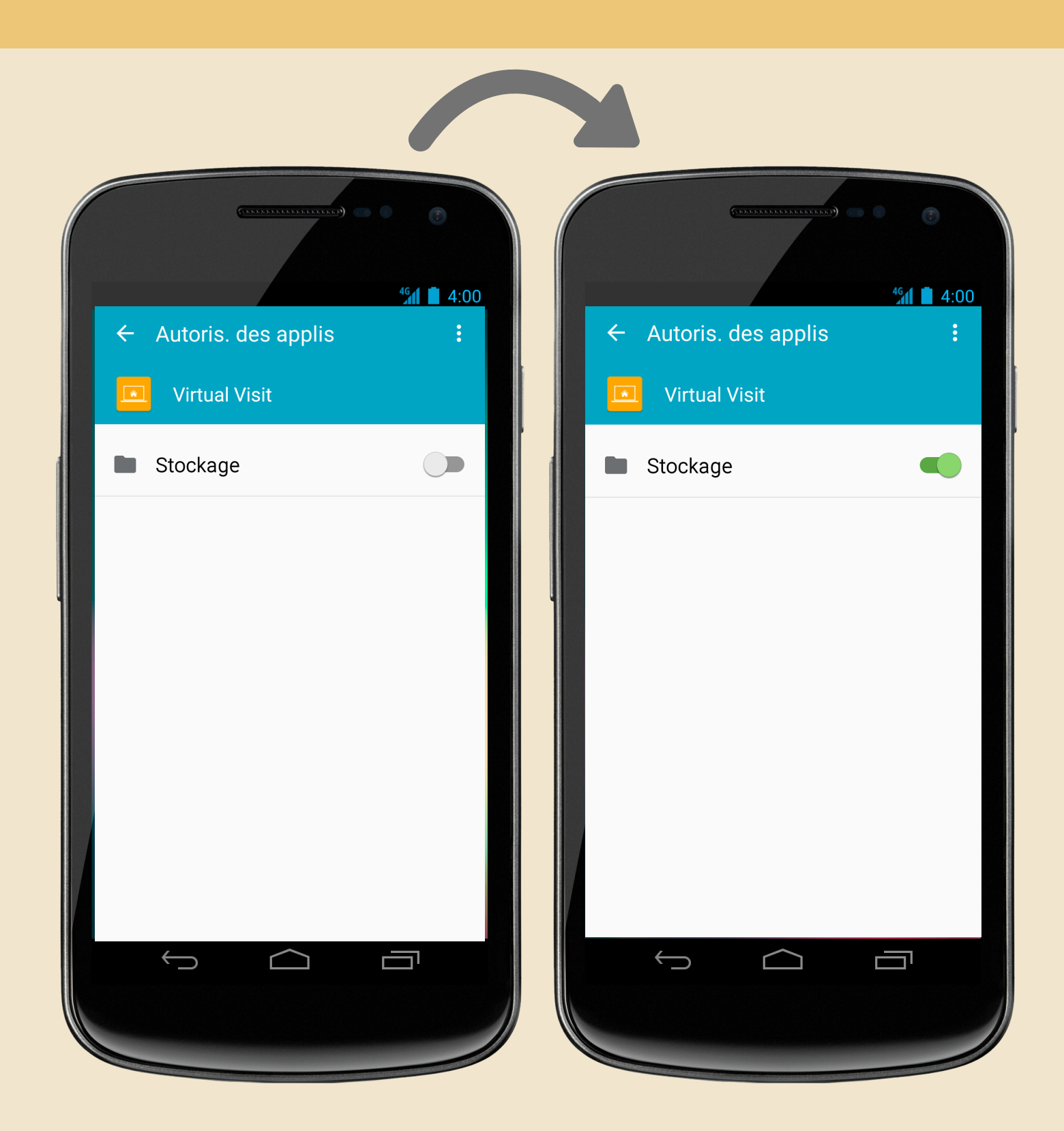

NOVEMBRE 2018

## **VIRTUAL VISIT**

Si à la fin des instructions de cette documentation technique vous rencontrez encore des soucis sur votre application mobile veuillez nous contactez à l'adresse

*support@previsite.com*

# L'Appli mobile Virtual Visit

Téléchargez l'application Virtual Visit gratuitement sur App Store pour votre iphone et ipad ou sur Google Play Store. Transférez directement vos photos depuis l'application vers la plateforme en ligne.

> Disponible sur **APP STORE**

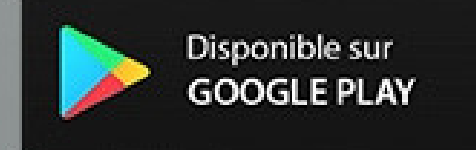

Prenez et téléchargez directement vos photos depuis l'application.